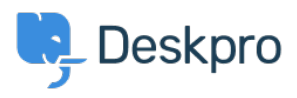

[Cronfa Wybdoaeth](https://support.deskpro.com/cy-GB/kb) > [Deskpro Legacy](https://support.deskpro.com/cy-GB/kb/deskpro-legacy) > [I don't want to show the author for Knowledgebase](https://support.deskpro.com/cy-GB/kb/articles/i-don-t-want-to-show-the-author-for-knowledgebase-articles) [articles](https://support.deskpro.com/cy-GB/kb/articles/i-don-t-want-to-show-the-author-for-knowledgebase-articles)

I don't want to show the author for Knowledgebase articles Ben Henley - 2023-08-31 - [Sylw \(1\)](#page--1-0) - [Deskpro Legacy](https://support.deskpro.com/cy-GB/kb/deskpro-legacy)

Note

You are browsing the Legacy version of this article. For the current version, see: *Ldon't want to show the author for Knowledgebase articles* 

## **Question:**

How do I remove the author attribution for Knowledgebase articles on the portal? I don't want to show this information.

## **Answer:**

You can do this by editing two templates. Go to **Admin > Portal > Templates** and click on the **Articles** folder.

Edit **article.html** and delete this line:

<li class="dp-author"><i class="dp-icon-user"></i> {{ article.person.display\_name\_user  $\}$   $\}$  </li>

Do the same for **browse.html**.

This will remove the author name when viewing an individual article or browsing a category.

If you make a mistake editing one of the templates and there's a problem displaying those pages, just select the problem template and use **Revert to default**.

Sylw (1)

Sylw (1) **Joerg Boehme** 7 years ago

NEW PORTAL: Admin -> User Interface -> Portal -> Template Editor -> scroll down to "Articles" -> 1. edit "view.html" and delete this line ... ... and save it! 2. edit "ArticleList/Detail.html" and delete this line ... Posted by {{ article.person.display\_name\_user }} ... and save it! 3. Go back to "Portal" (-Editor) and klick the "Prieview Changes"-button. Klick on an article in your KB. Now you don't see the author and his avatar! Klick the "Save Changes"-button.